- 1. Go to ScienceDirect website. <https://www.sciencedirect.com/>
- 2. Click on "sign in" via your institution.

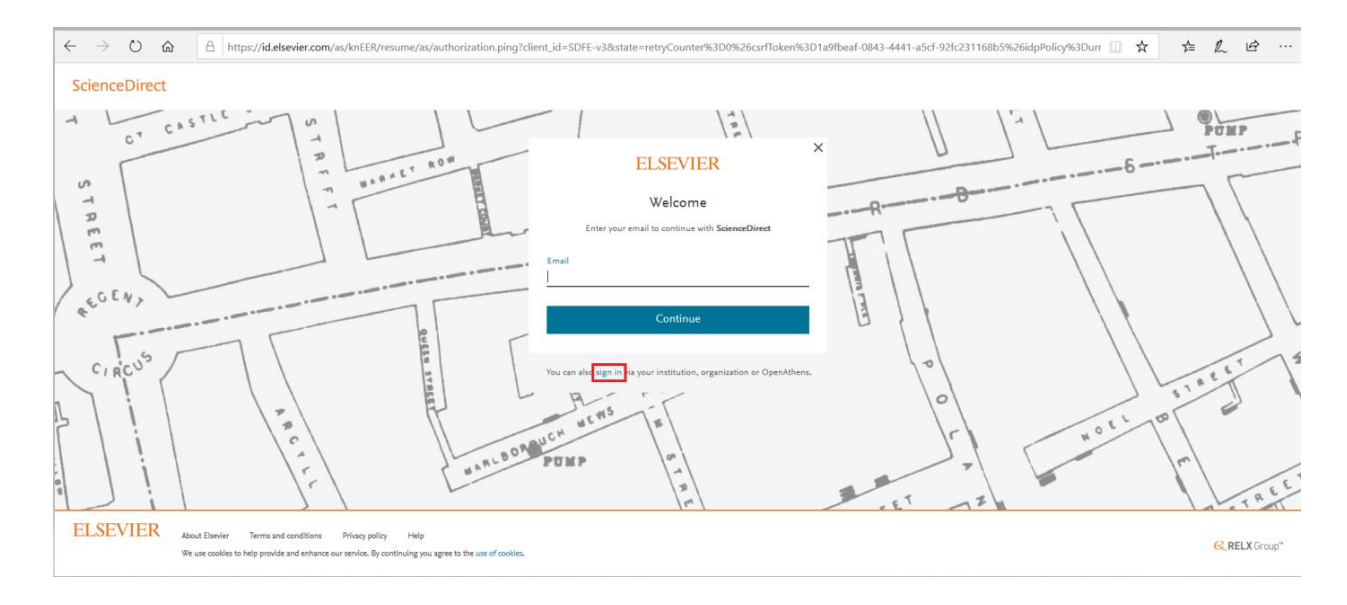

## 3. Enter the institutional email address.

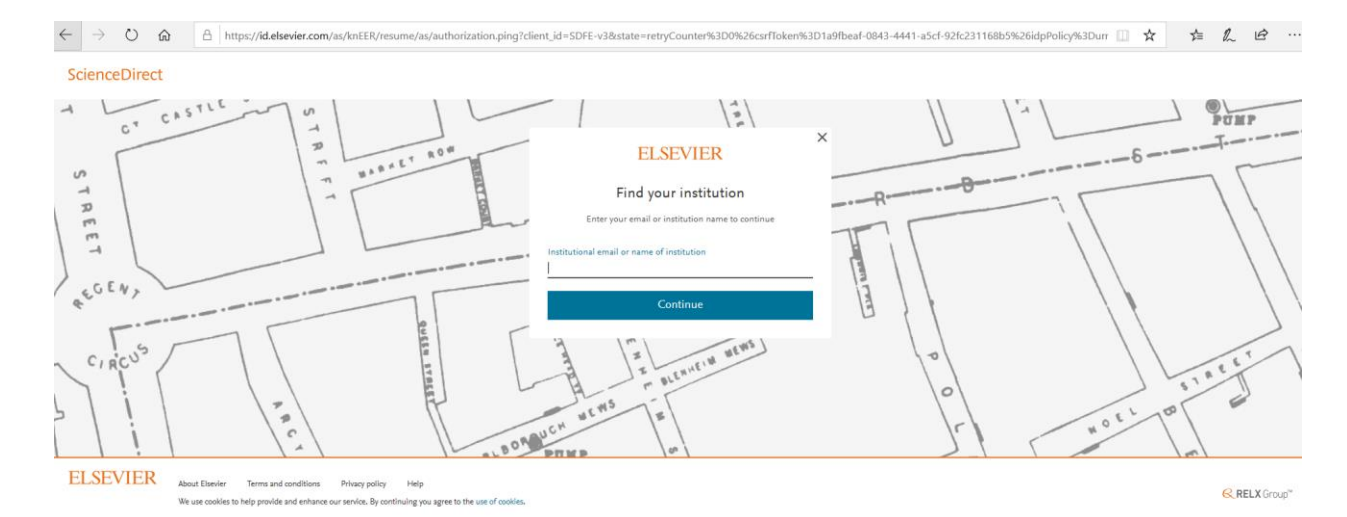

4. A confirmation email has been sent to your inbox. Kindly activate remote access through the link indicated on the email that you've received.

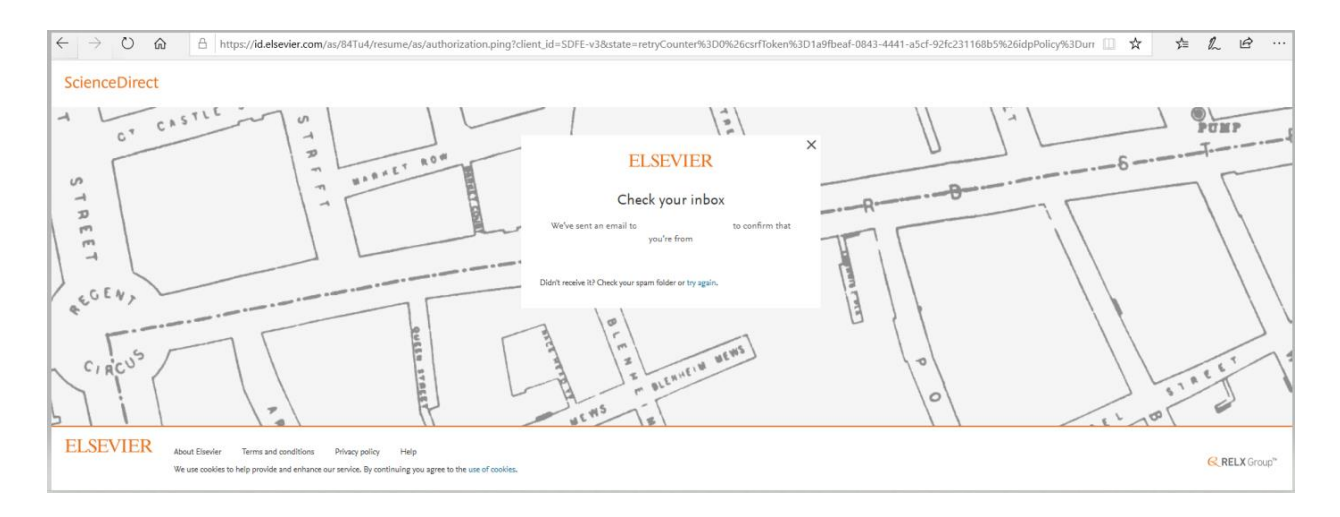

5. The subject line is: Get access - now verify your email. The sender of the email is: Elsevier Identity identity@notification.elsevier.com.

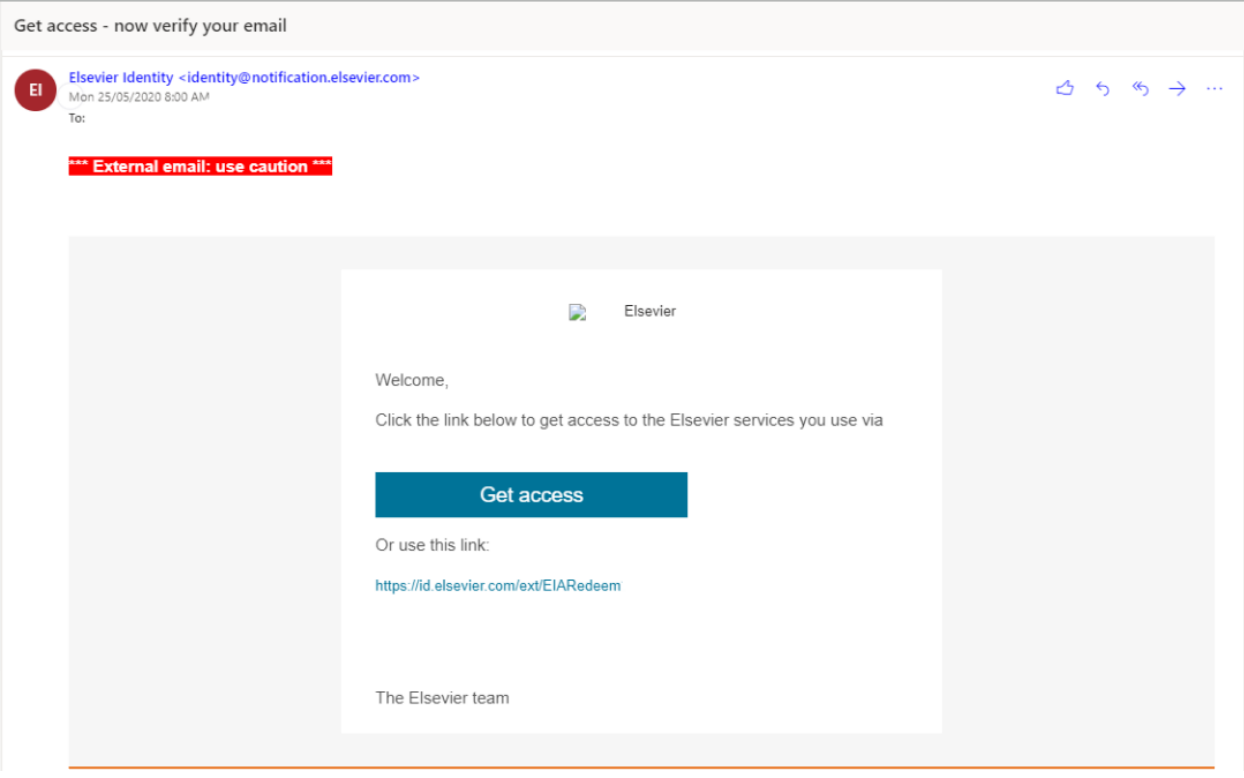